# **CEI\_OkumaBarCode Application**

The CEI\_OkumaBarCode application supports Okuma P200 and P300 controls, and requires the Okuma Thinc API V1.9 or above. The application will write scanned numeric data to a user selected CommonVariable as defined by the application configuration.

It supports any 1-D BarCode set in standard RS232 communication mode using an actual RS232 COM port.

For example,

LS-3408-FZ20005R, Symbol LS 3408FZ

Using

CBA-R02-C09PAR Cable, Assembly (9 feet, Coiled, RS-232, STD-DB9 Female, TXD on 2).

#### **Installation**

Double-click the setup.exe for the appropriate kit (Mill or Lathe). The application installs to

D:\Caron Engineering\CEI\_OkumaBarCodeLathe

Or

D:\Caron Engineering\CEI\_OkumaBarCodeMill

# **Configuration**

The application appears as a BarCode scan icon in the lower right system tray. Double-click the icon and select 'Configuration' to configure.

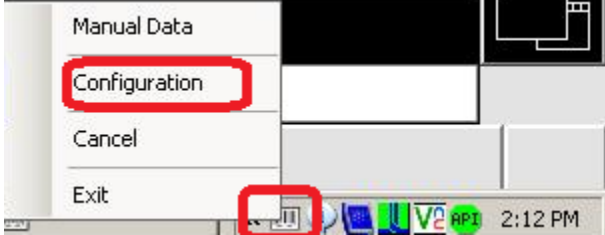

### The Configuration Window:

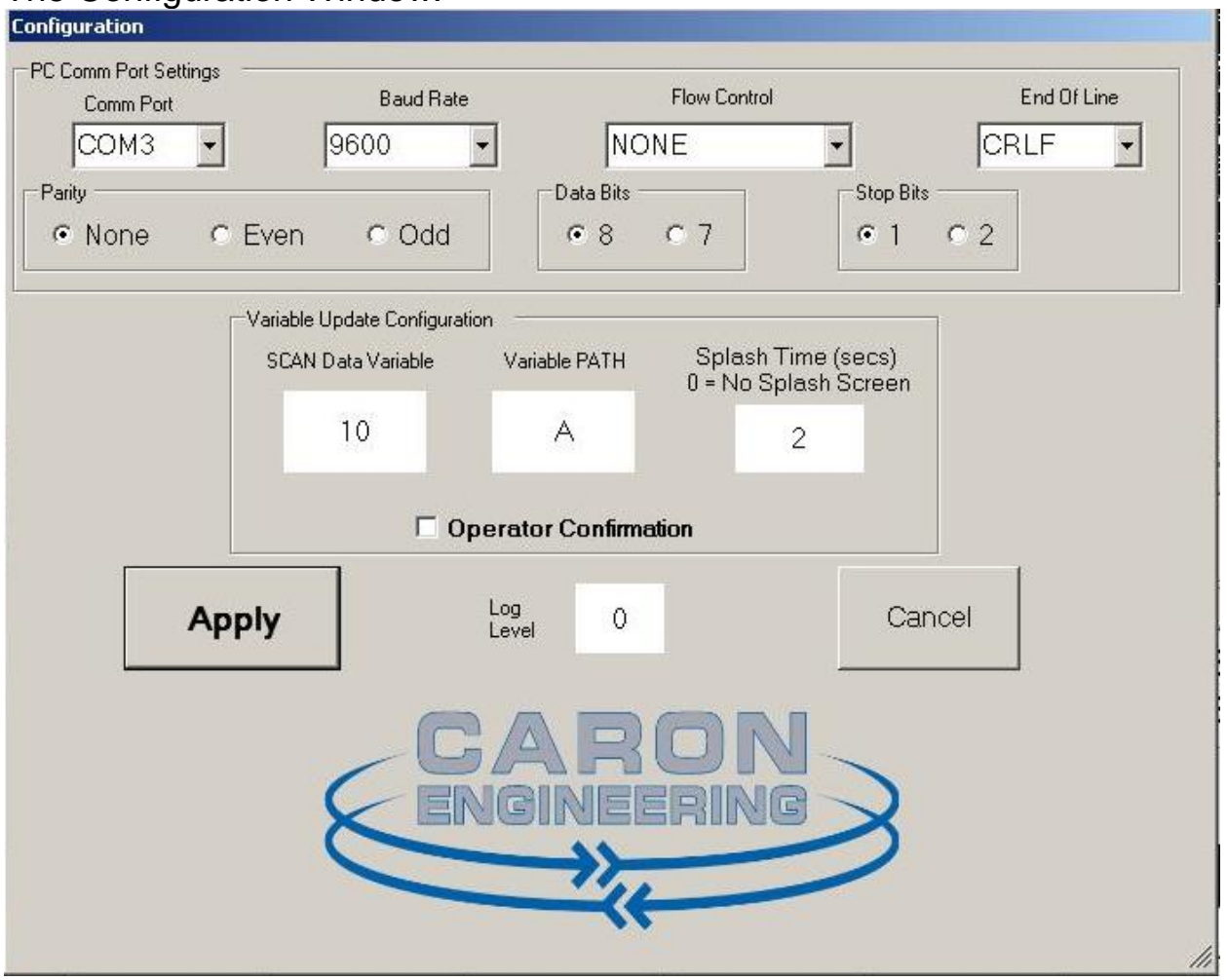

Select the COM port from the drop-down list of available RS232 ports on your system.

If you are using a USB->Serial converter, it must be connected before configuring the application.

All other COM port settings should remain their default settings, as pictured above.

SCAN VariableData:

Click in this box to enter the COMMON VARIABLE that will be the target of the scanned data.

VariablePath (Lathe Only)

If the control has multiple CommonVariable sub-systems, select the desired sub-system here.

SplashTime:

If you want a splash screen to appear when data is scanned and written to the CommonVariable, enter the time (in seconds) for the screen to remain visible after a scan. 0=no splash screen

# OperatorConfirmation:

If you would like the machine operator to Confirm or Cancel a scan before data is sent (or ignored on a Cancel) to the Common Variable, check this box.

## APPLY:

Click the 'Apply' button to save the configuration, and begin scanning to the variable.

# **Functionality:**

#### **Scan with OperatorConfirmation Checked:**

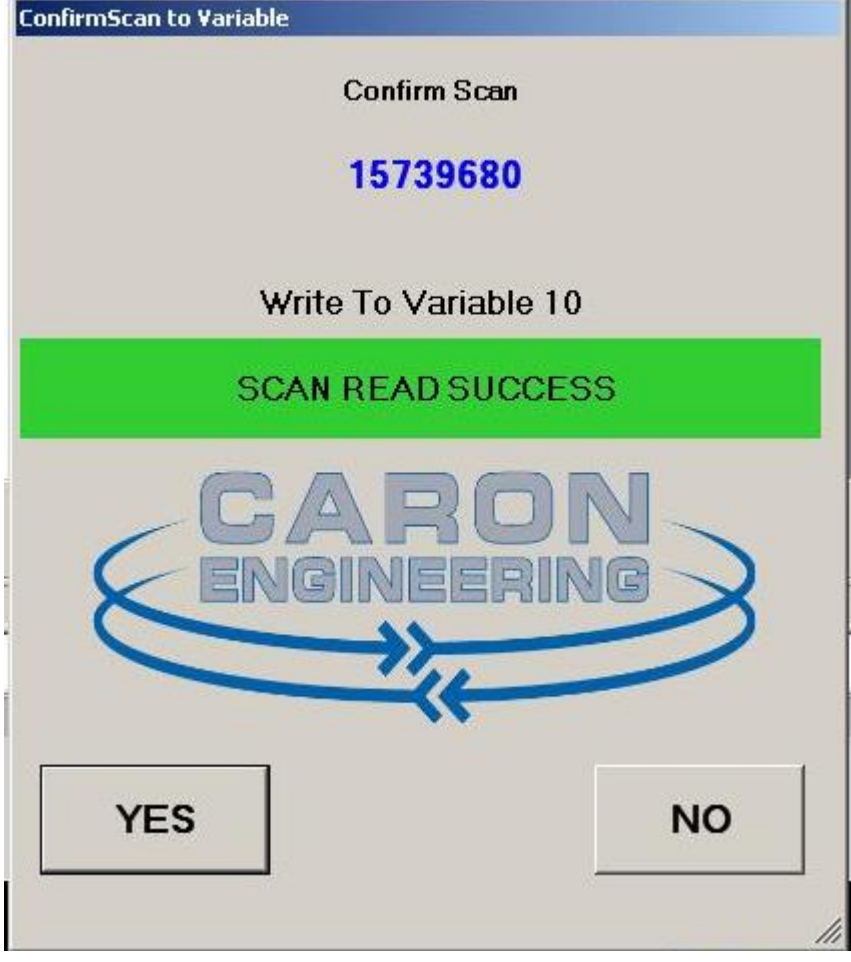

The Operator Selects YES to send the data to the CommonVariable, or NO to ignore the data.

#### **Select YES, with a time in the SplashScreen:**

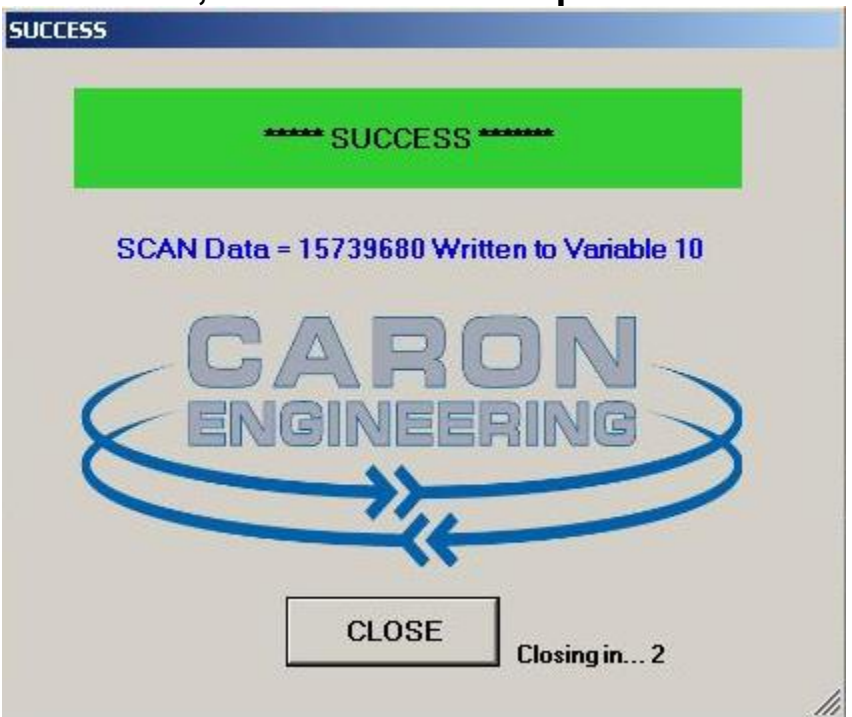

The SplashScreen confirms the data sent, and closes in the time indicated in the Configuration.

The CommonVariable is set to the data value:

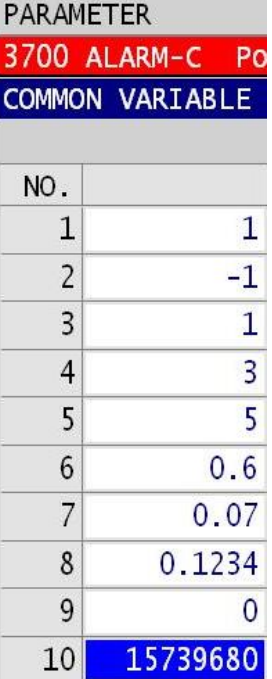

# **Error Condition:**

If non-numeric data, data that would cause an overflow, or there is an error in the scan, the following window appears:

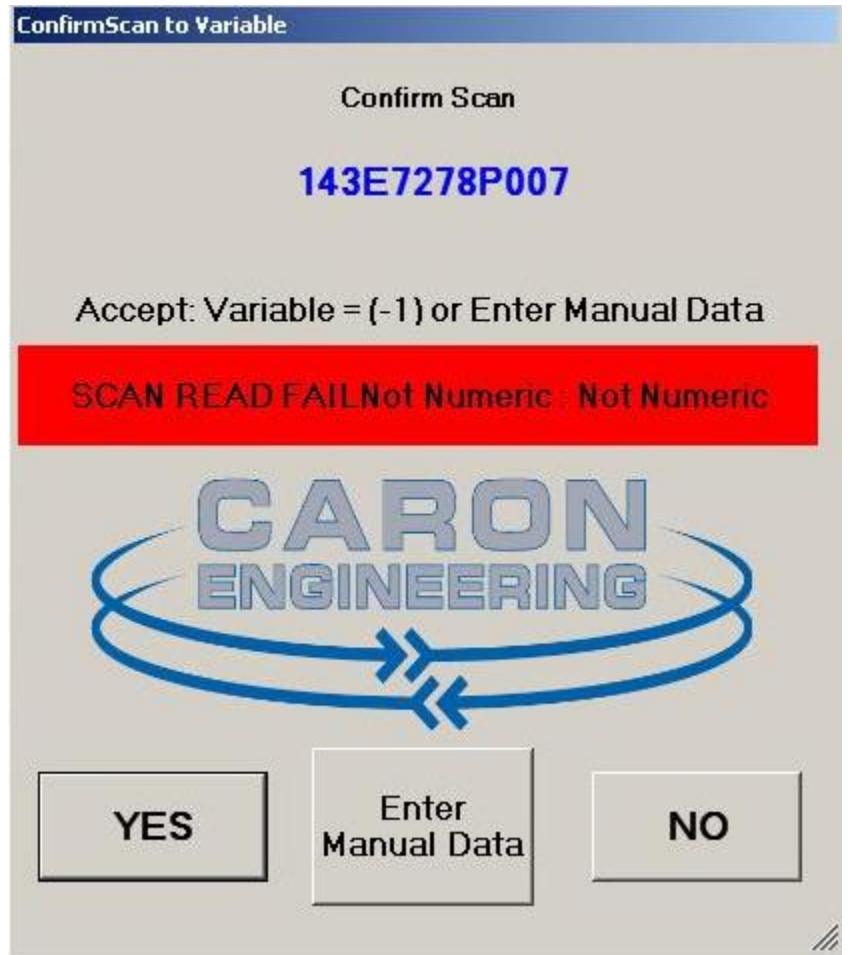

Select YES to send the value -1 to the CommonVariable.

Select NO to ignore the scan.

Select EnterManualData to enter a value via a keypad to send to the CommonVariable.

# EnterManualData:

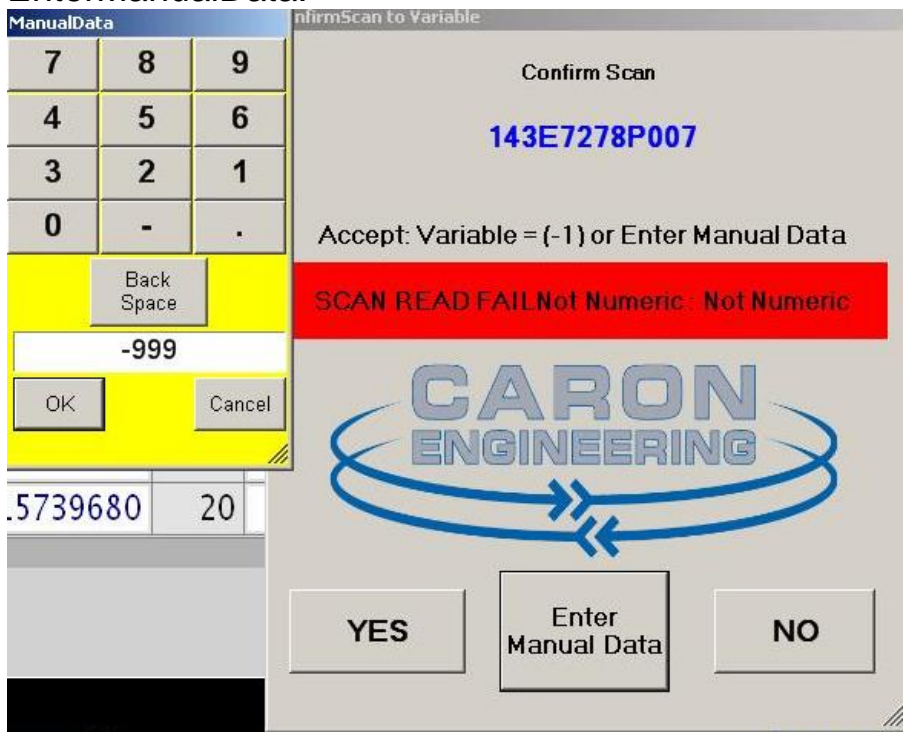

Click OK on the keypad to accept the data.

Then Confirm the new data to send to the Common Variable:

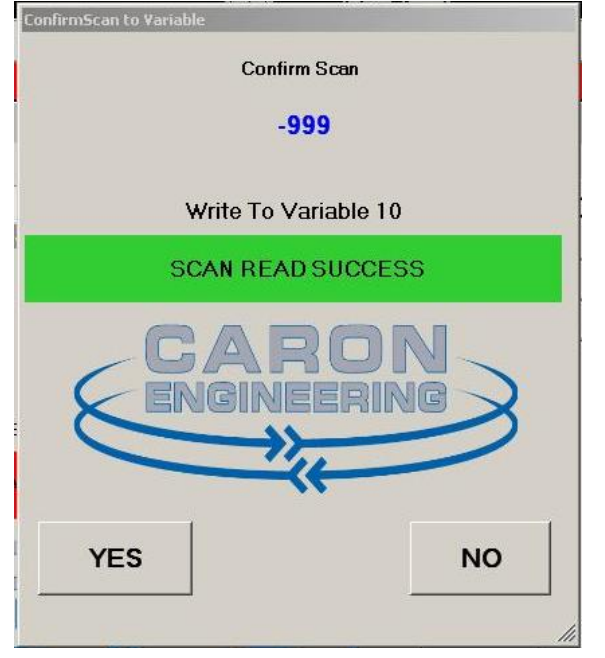

Data is sent to the Common Variable.

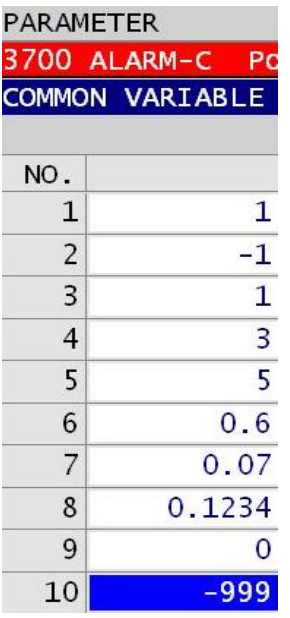

# **EXIT / Close the Application:**

Right-click the bar-code icon and select EXIT to close the application

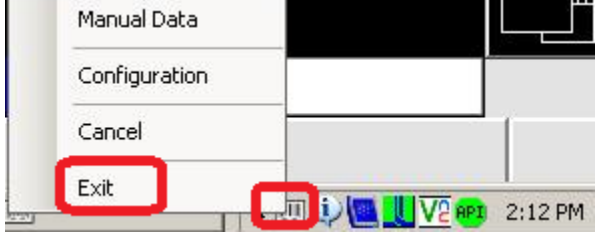